# Arved.ee juhend

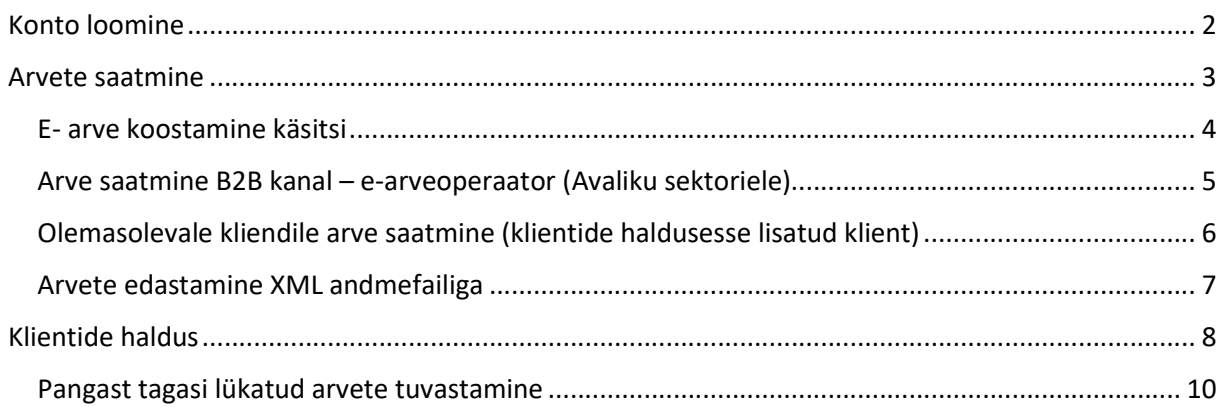

## Konto loomine

Konto loomine Arved.ee-s on tasuta. Keskkonnas on võimalik saata ühes kuus kuni 5 e-arvet tasuta (teistele e- arve operaatoritele või e-postile) sh riigiettevõtetele. Selle kasutuselevõtt ei eelda mingeid liidestusi ega muid erilahendusi.

Konto aktiveerimiseks tuleb ettevõtte esindajal (vastavalt äriregistrile) logida sisse (ID-kaardi, Mobiil-ID, Smart-ID) arved.ee valiku alt "Ettevõttele".

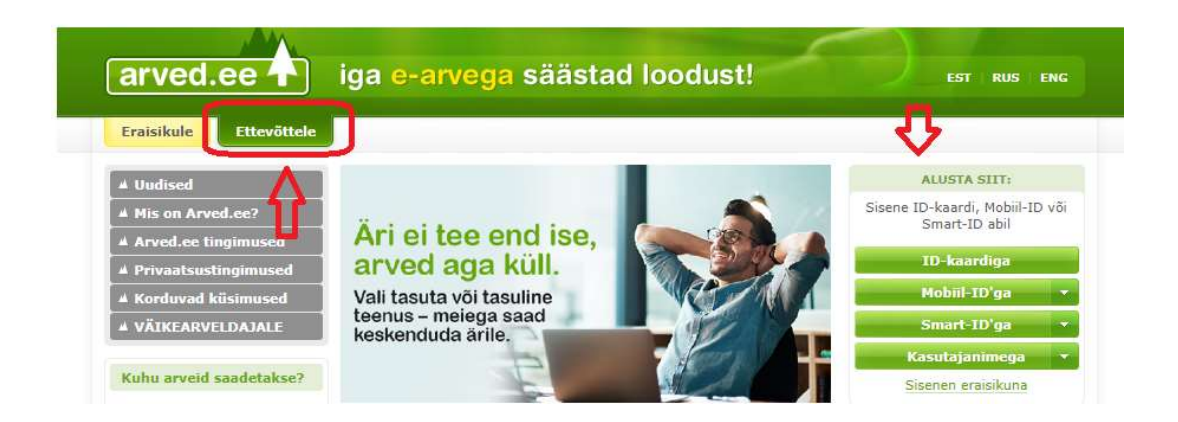

Sisse logimisel palun veenduda, et parem üleval, kus on kirjas "Tere tulemast ... " näitab ettevõtte nime.

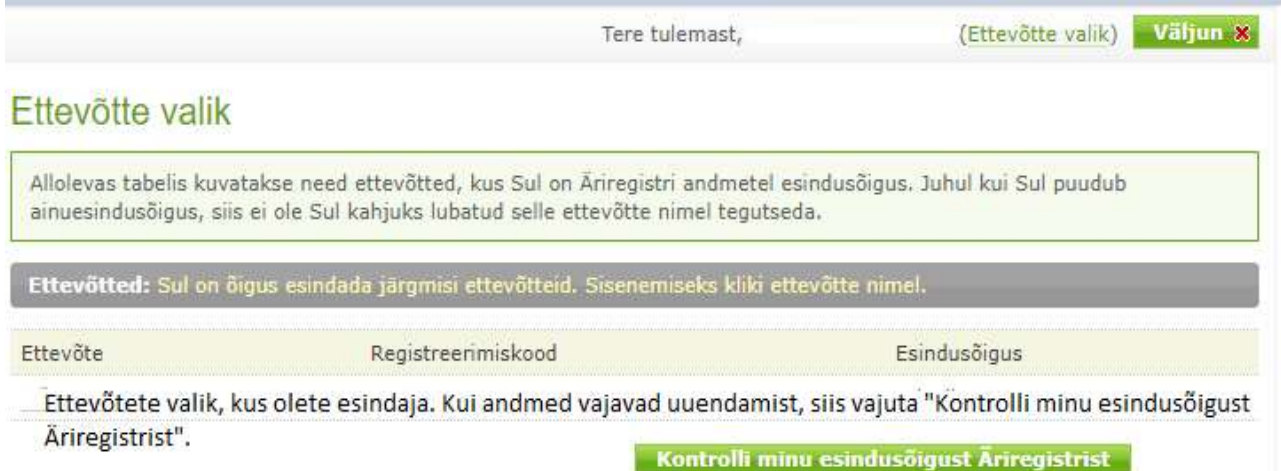

Kui andmed vajavad uuendamist, siis vajutage "Kontrolli minu esindusõigust" Seejärel kuvatakse teenuse kasutamise tingimused, edasi liikumiseks palun tutvuge tingimustega ning nõustumisel vajutage "Nõustun".

#### Järgmiseks tuleb täita ettevõtte seaded. Ettevõtte seadetes tuleb sisestada ettevõtte põhiandmed.

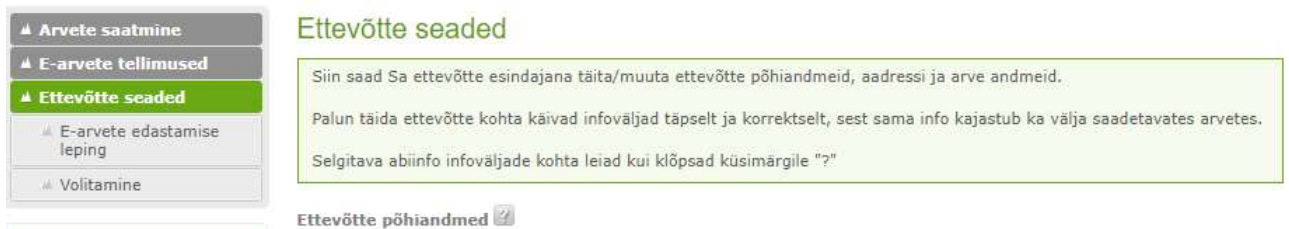

#### E-arve aadress – kuhu edastatakse liitunud ettevõttele arve.

Teenuse tunnus – vajalik, et arveid saaks panka edastada (kliendinumber, viitenumber, isikukood). Hilisem muutmine tasuline.

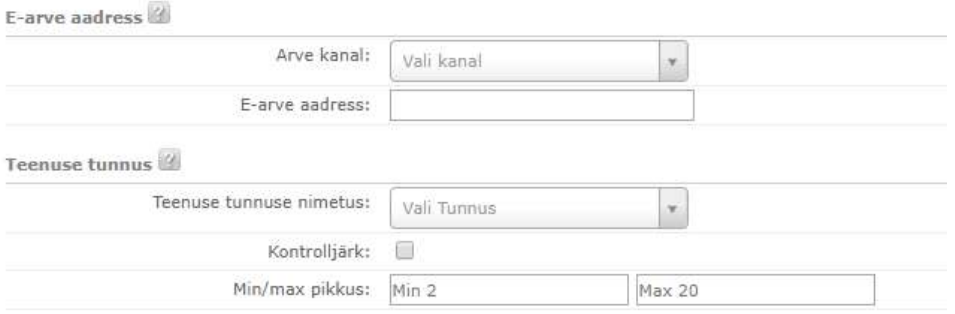

NB! Seadetes määratud kontonumbrit hakatakse arvetel kuvama laekumiste kontona.

- $\bullet$  Arvete edastamiseks valige "Arvete saatmine"
- Lepingu saate sõlmida jaotuses "Ettevõtte seaded" -> "E-arvete edastamise leping". Lepingu sõlmimiseks tuleb kindlasti sisenda mobiil-ID või ID-kaardiga, kuna leping tuleb digiallkirjastada. Teenus aktiveeritakse hiljemalt 7 päeva jooksul. Peale lepingu sõlmimist on arvete saatmine tasuline ja enam ei ole viie arve tasuta saatmise võimalust.
- Uute kasutajate lisamiseks valige "Volitamine". Volitamiseks on Teil vaja volitatava nime, isikukoodi ja e-posti aadressi.

NB! Arvete saatmise ja volitamise teenus aktiveerub, peale ettevõtte seadete on täitmist!

## Arvete saatmine

Arvete koostamiseks/üleslaadimiseks tehke valik "Arvete saatmine". Arvete sisestamine portaali on võimalik kahel moel - käsitsi arve vormile või XML andmefailiga

Seal saate teha arve koostamise valiku:

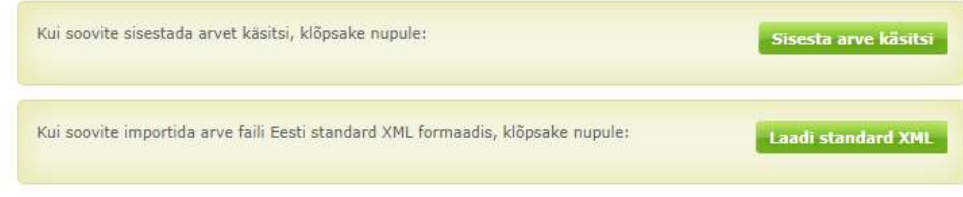

### E- arve koostamine käsitsi

Arve vormil tuleb täita "Ostja" väljad ehk Maksja andmed (Müüja on ettevõte, kelle esindajana olete portaali sisenenud).

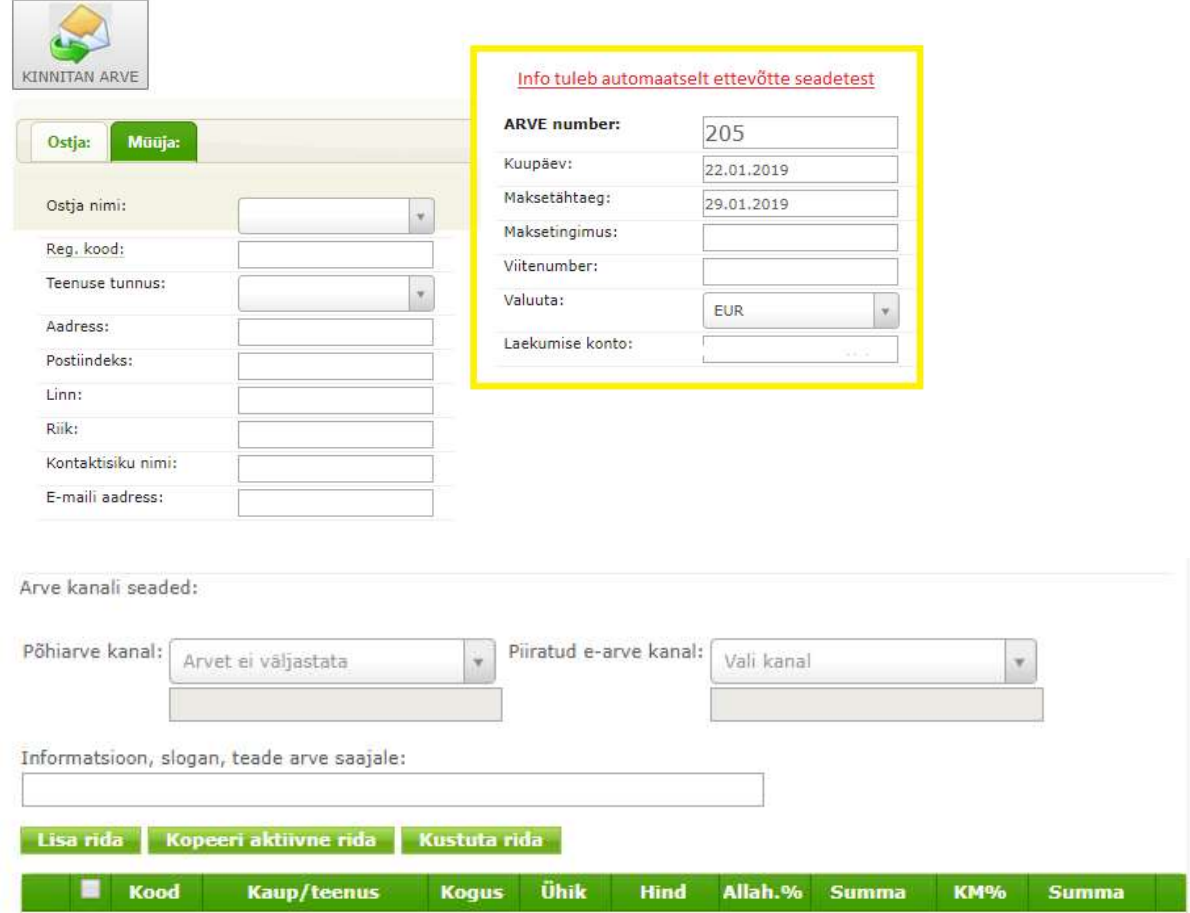

Palun jälgige, et arvekanali seadetes oleks täidetud, kas põhiarve kanal või piiratud e-arve kanal. Põhiarve tähendab seda, et lisaks makseinfole näeb e-arve vastuvõtja pangas ka e-arve detailandmeid. Piiratud e-arve puhul näeb e-arve vastuvõtja ainult makseinfot.

Piiratud e-arve saatmise võimalust kasutatakse üldjuhul kui vastuvõtja on ainult arve maksja (ei ole teenuselepingu omanik). Või kui arve vastuvõtjal ei ole internetipanka ja seetõttu puudub e-arve vaatamise võimalus.

NB! Juhul, kui täidate nii põhiarve kanali, kui ka piiratud e-arve kanali (mõlemad panka), siis võib juhtuda, et kliendil debiteeritakse kaks korda. Seda põhjusel, et olete saatnud nii põhiarve kui ka piiratud arve panka ja on mõlemal kontol püsimakse leping sõlmitud.

Arve kirjelduseks tuleb lisada minimaalselt üks rida. Arve ridade lisamiseks vajutage palun "Lisa rida" ning Teile ilmub järgnev rida täitmiseks:

Kohustuslik on täita järgmised väljad: "Kaup/teenus"; "Kogus"; "Hind"; "KM%" . Juhul, kui tegu pole käibemaksukohuslasega, tuleb sisestada "0". Kõik numbrid tuleb eraldada punktiga, mitte komaga. Kui arve on korrektselt täidetud vajutage "Kinnitan arve" ning Teid suunatakse väljasaadetavate arvete kanalisse. Kui kõik info õige ning soovite arved välja saata, siis palun klikkige "SAADA" nupule.

### Arve saatmine B2B kanal – e-arveoperaator (Avaliku sektoriele)

Eestis Riigikogu poolt 20.02.2019 heaks kiidetud raamatupidamisseaduse muudatuse kohaselt peab riigiasutustele alates 01.07.2019 saatma ainult e-arveid.

Kontrollida kuidas ja millise e-arve operaatori juures asutus e-arveid vastu võtab, saab kontrollida äriregistrist https://ariregister.rik.ee/ - jaotuses e-arvete vastuvõtmine:

## E-arvete vastuvõtmine

Ühing võtab vastu e-arveid. E-arvete vastuvõtmise teenusepakkuja on:

Arve käsitsi loomisel tuleb põhiarve kanali määrata õige arvekanal ja lisada arve saaja registrikood. Nt kui asutus võtab vastu arveid Omnivas, siis arvekanaliks tuleb määrata "Arvekeskus" ja järgmisele reale lisage registrikood:

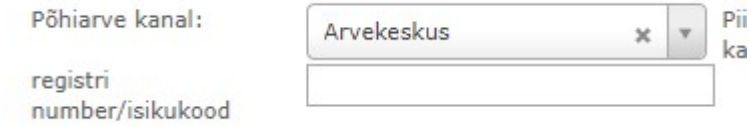

Kui laete arve failiga infot, siis failis peab olema täidetud Invoice elemendi atribuudid channelId ja channelAddress.

### Olemasolevale kliendile arve saatmine (klientide haldusesse lisatud klient)

Kui soovite edastada arvet kliendile, kes on teil sisestud juba eelnevalt klienti haldusesse, siis sisestage otsingusse kliendi nimi ja valige klient, mis on real "arved.ee kontolt":

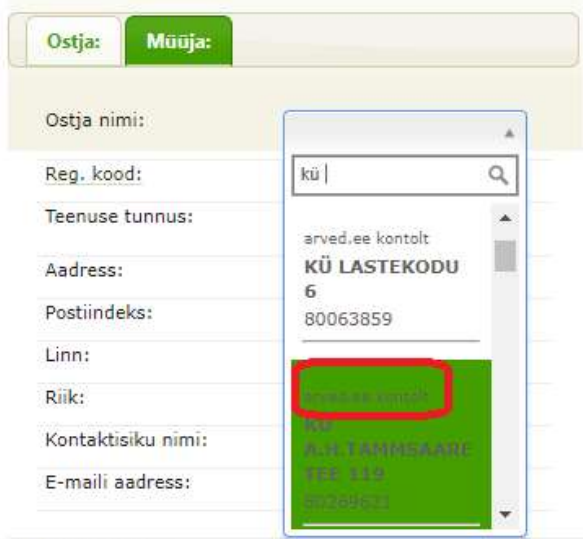

rve kanali seaded:

#### OLULINE:

Kui ettevõttel on varasemalt olnud debiteerimise periood, mille vahemikus saavad Maksjad endale maksepäeva valida (näiteks 10. – 25. kuupäev), siis soovitame arve koostamisel märkida maksetähtajaks debiteerimise perioodi viimane kuupäev või sellest hilisem päev. Sellega on tagatud, et arve maksetähtaeg on igal juhul hiljem, kui kliendi valitud maksepäev. Kuna e-arve püsimakse infot pankadest ei saadeta, siis ei ole teada klientide reaalseid maksepäeva. Hilisem maksetähtaeg aitab vältida kuupäevade konfliktist tekkida võivaid maksmata jäänud arveid.

Juhul, kui Maksja poolt valitud maksepäev on möödas, kontrollib pank (Swedbank, SEB pank, Luminor) edaspidi alati saadetud arve maksetähtaega, mille määrab Müüja ning debiteerib vastavalt sellele.

LHV ja Coop pangas tasutakse arve ainult püsimakse lepingu maksepäeval. Seega kui arve hilineb, võib tekkida olukord, et nende arve tasutakse alles järgmisel kuul.

### Arvete edastamine XML andmefailiga

Faili laadimiseks valige palun "Arvete saatmine" -> "Laadi standard XML". Seejärel vajutage palun "Choose File" ja valige korrektne fail üleslaadimiseks kinnitades toiming.

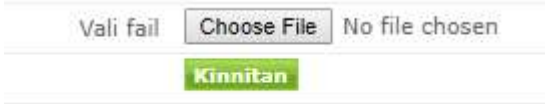

Faili kirjelduse ja võimaluse faili valideerida vastu XSD faili, leiate Eesti Pangaliidu lehelt: https://pangaliit.ee/arveldused/e-arve

Kui soovite arveid adresseerida oma info põhjal, siis peab olema täidetud Invoice elemendi atribuudid channelId ja channelAddress. ChannelId väärtuseks SWIFT ja channelAddress väärtuseks maksja kontonumber (IBAN).

 Kui arvekanal on Luminor pank, siis peab channelAddress väärtuseks olema maksja isikukood (ärikliendi puhul registrikood).

Kui adresseerimine toimub klientide halduses oleva info põhjal, siis peab info sidumiseks olema täidetud failis SellerParty\RegNumber BuyerParty/RegNumber ja Invoice\contractId. Teisisõnu, kui failis on olemas kliendi isikukood ja teenuse tunnus, siis toimib "Klientide haldus" alla registreeritud andmetega automaatne sidumine.

Kõige lihtsam viis edaspidi Teie klientidel e-arve saamiseks ja nende automaatseks tasumiseks on järgmine:

 · Klient teavitab Teid e-arve vastuvõtmise soovist. Soov tuleb Teil registreerida Arved.ee portaalis "Klientide haldus" valikus, määrates oma kliendi teenusetunnuse (kliendinumber, viitenumber, lepingu number vms) koos kontonumbriga, kuhu arve edastada (Luminor (endine Nordea) panga klientide puhul adresseeritakse arve isikukoodile).

· Klient ootab ära esimese arve panka ning pärast seda sõlmib pangas "e-arve püsimakseteenuse lepingu". Juhime tähelepanu, et kogu info, mis puudutab kliendi e-arvete maksmist pangas või uusi püsimakse lepinguid on vaid pangale teada ning seda Arved.ee portaalis ei kajastata. Arvete maksmisega seotud info saamiseks tuleb pöörduda arve saajal otse panka.

#### Väljasaadetavate arvete kanali kontroll:

Arve saatmiseks tuleb saatmisele kuuluvad arved märkida linnukesega ning vajutada "SAADA", peale mida saadetakse info välja. Juba saadetud arveid ei ole võimalik tühistada või muuta. Kui arvekanali real on "Nosend", siis on arvekanal määramata ja arve edastamine ei õnnestu. Järelikult on arve koostamisel jäänud arvekanal sisestamata.

Saadetud arved on leitavad valiku alt "Arvete arhiiv". Arhiivis kuvatakse automaatselt kümmet dokumenti, otsingu kaudu on võimalik leida ka teisi arveid nende olemasolul.

## Klientide haldus

Arved.ee keskkonnas on võimalik hallata ka oma kliente. Klientide halduse all on võimalus luua nimekiri oma klientide andmetega. Leiate selle jaotusest "Arvete saatmine" -> "Klientide haldus".

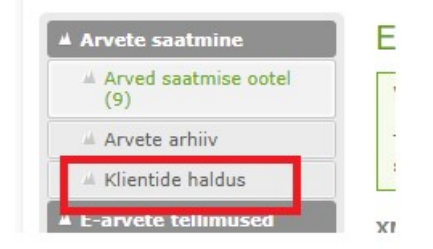

Klientide halduse täitmine on vabatahtlik. Klientide lisamine klientide halduse alla teeb ettevõttele käsitsi arvete koostamise lihtsamaks ja kiiremaks, sest kliendi (ostja) info on eeltäidetud. Kaardil "Klientide haldamine" näeb sisestatud klientide isikukoodi/registrikoodi, nime ja teenuse tunnust, kas kliendil on aktiivne põhiarve ja/või lisaarve kanal ning millal saadetud viimane arve.

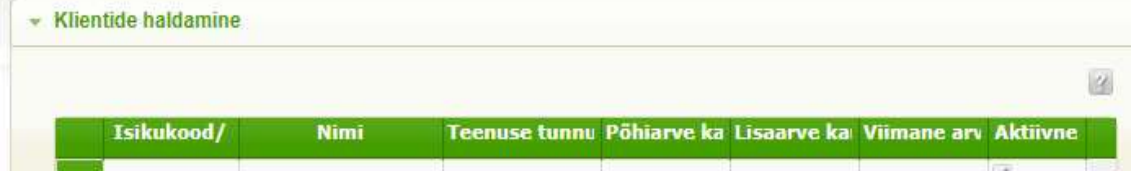

#### Uue kliendi lisamine

Uue kliendi lisamiseks tuleb valida "Uue kliendi lisamine" ja seejärel vajutada nupule "Uus" ning täita lahtrid.

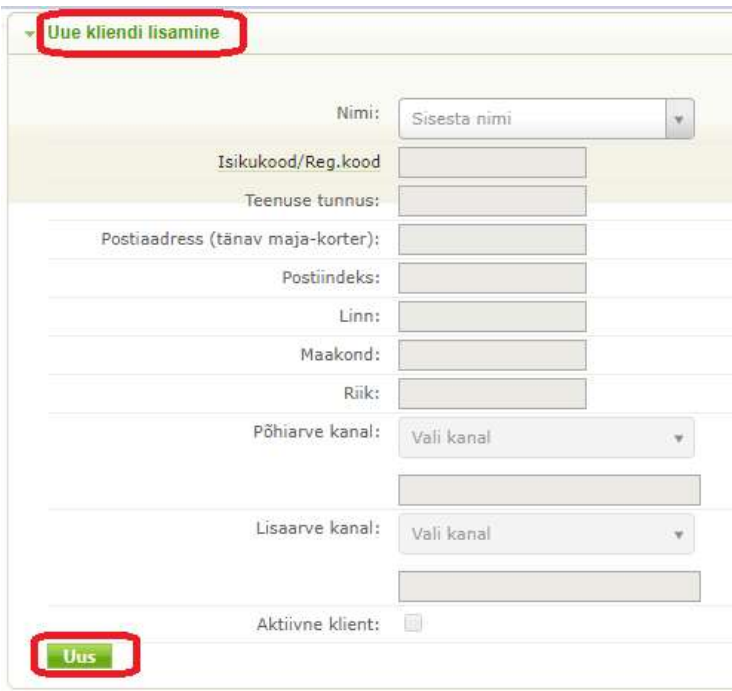

Lisaarve kanal – (piiratud e-arve) panka saadetakse e-arve, mille puhul arve vastuvõtja näeb pangas ainult arve makseandmeid ja detailandmeid vastuvõtjale ei kuvata (seda on soovitav kasutada näiteks juhul kui arve maksja ei ole tegelikult arve omanik ja arve omanik soovib arvet mingil muul kujul saada). Piiratud e-arvet saab saata ainult panka.

· Kui te soovite kliendile saata e-arve panka ja mujale arvet ei saada, siis täitke ainult Põhiarve kanali andmed.

· Kui soovite saata arve ainult panka maksmiseks ja arve on ka saadetud muul moel, siis täitke ainult Lisaarve kanali andmed.

(NB! Luminor panga puhul sisestage kontonumbri asemel maksja isikukood/registrikood).

Aktiivsed kliendid märkige linnukesega ning andmete salvestamiseks vajutage "Salvesta".

NB! E-arve saatmine internetipanka tähendab seda, et e-arve saadetakse märgitud kontonumbrile ning vastava kontonumbri kasutaja näeb seda e-arvet internetipangas.

E-arve automaatseks tasumiseks tuleb e-arve vastuvõtjal sõlmida internetipangas e-arve püsimakse leping. Seda saab teha peale esimese e-arve saabumist panka.

Peale uue kliendi salvestamist kuvatakse kliendi infot valiku all "Klientide haldamine". Juhul, kui soovite juba salvestatud kliendi infot muuta, siis selleks klikkige kaks korda soovitud kliendi real ning vajutage "Muuda" ning tehke vajalikud muudatused.

### Pangast tagasi lükatud arvete tuvastamine

Arved mis olete edastanud panka ja pangast on arve tagasi lükatud, siis neid arveid saate kontrollida arvete arhiivist, kui lisate linnukese "Kuva ainult panga vead". Sinna kuvatakse veakoodid ja minnes hiirega veakoodi peale, siis kuvab seal ka pikem selgitus.

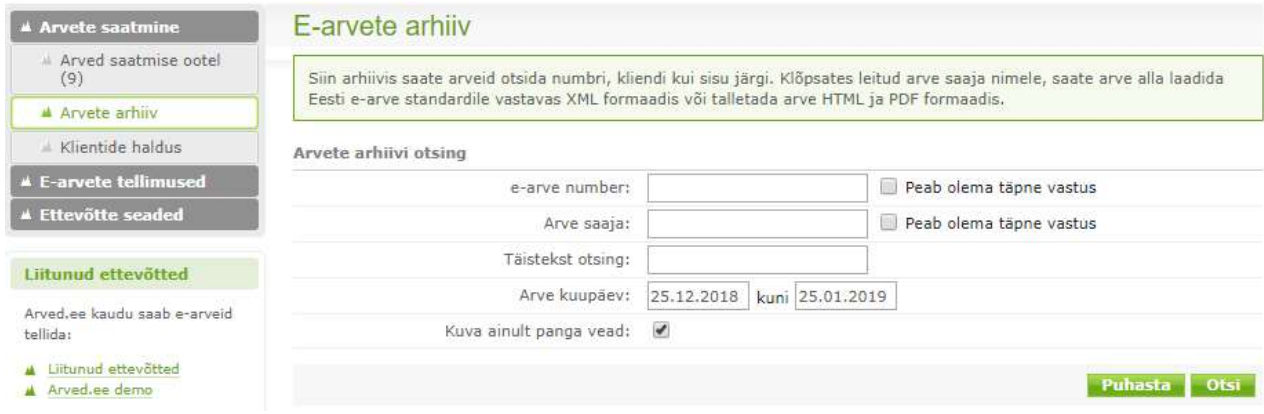

Täiendavate küsimuste korral edastage oma päring aadressile teenindus@fitek.com, täname!